## **Тема: Малюємо стікер**

**Крок 1.** Запустити GIMP. Створити зображення розміром 640×480

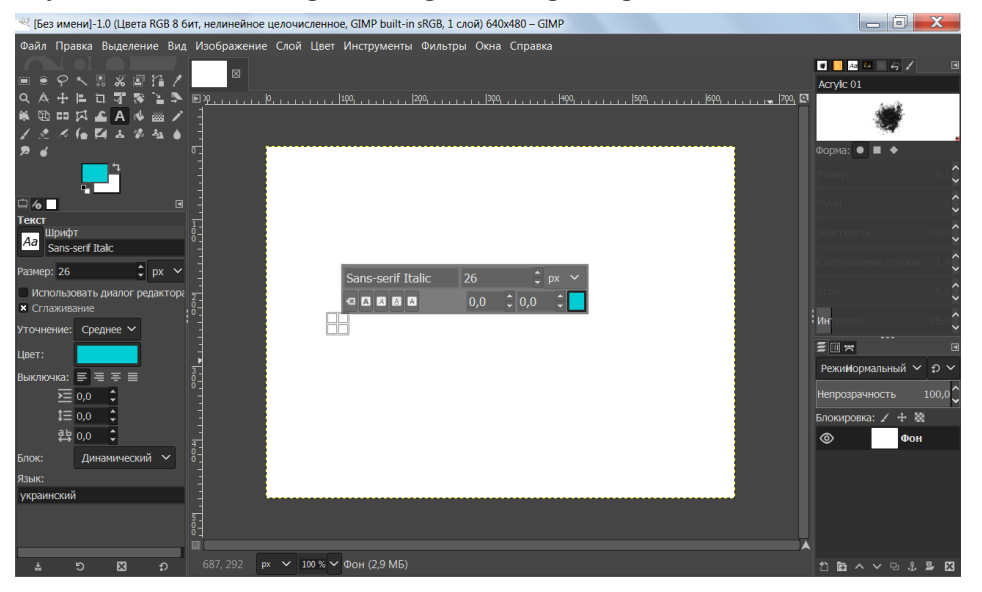

## **Крок 2.** Меню **«Фильтры — Визуализация — Gfig»**

**Крок 3.** Вибрати властивості **«Создать звездочку»**, додати параметри.

**Крок 4.** Один клік в робочій області, малюємо зірку.

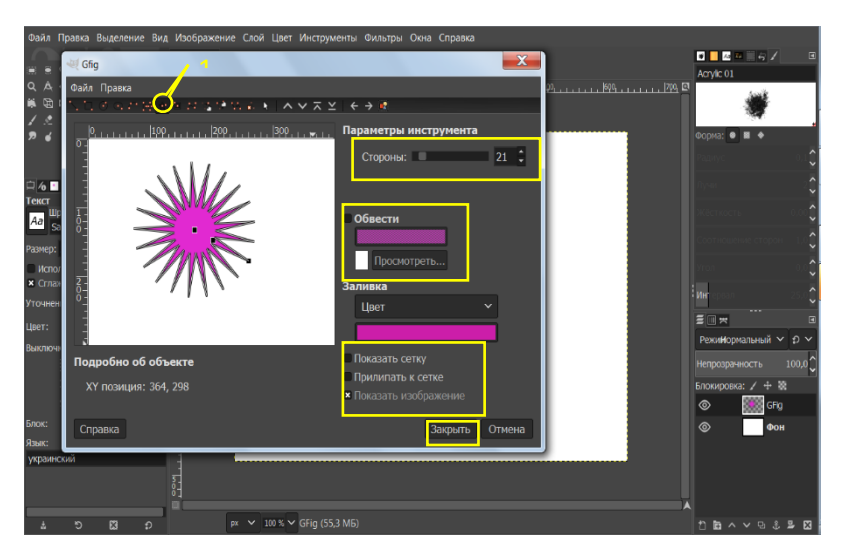

**Крок 5.** Редактуємо промені зірки: зменшуємо їх: Панель інструментів **Gfig—«Переместить одну точку» —Зменшуємо вузли—Закрити**

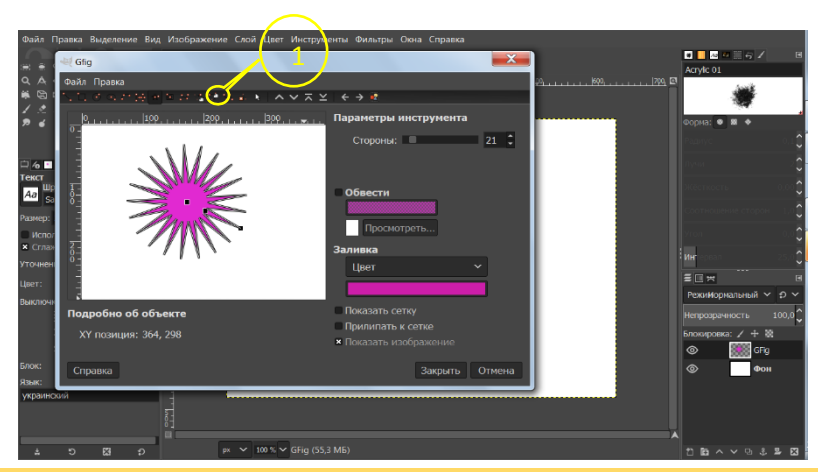

Вчитель інформатики Запорізького НВК №68: Галина Анатоліївна Каракай

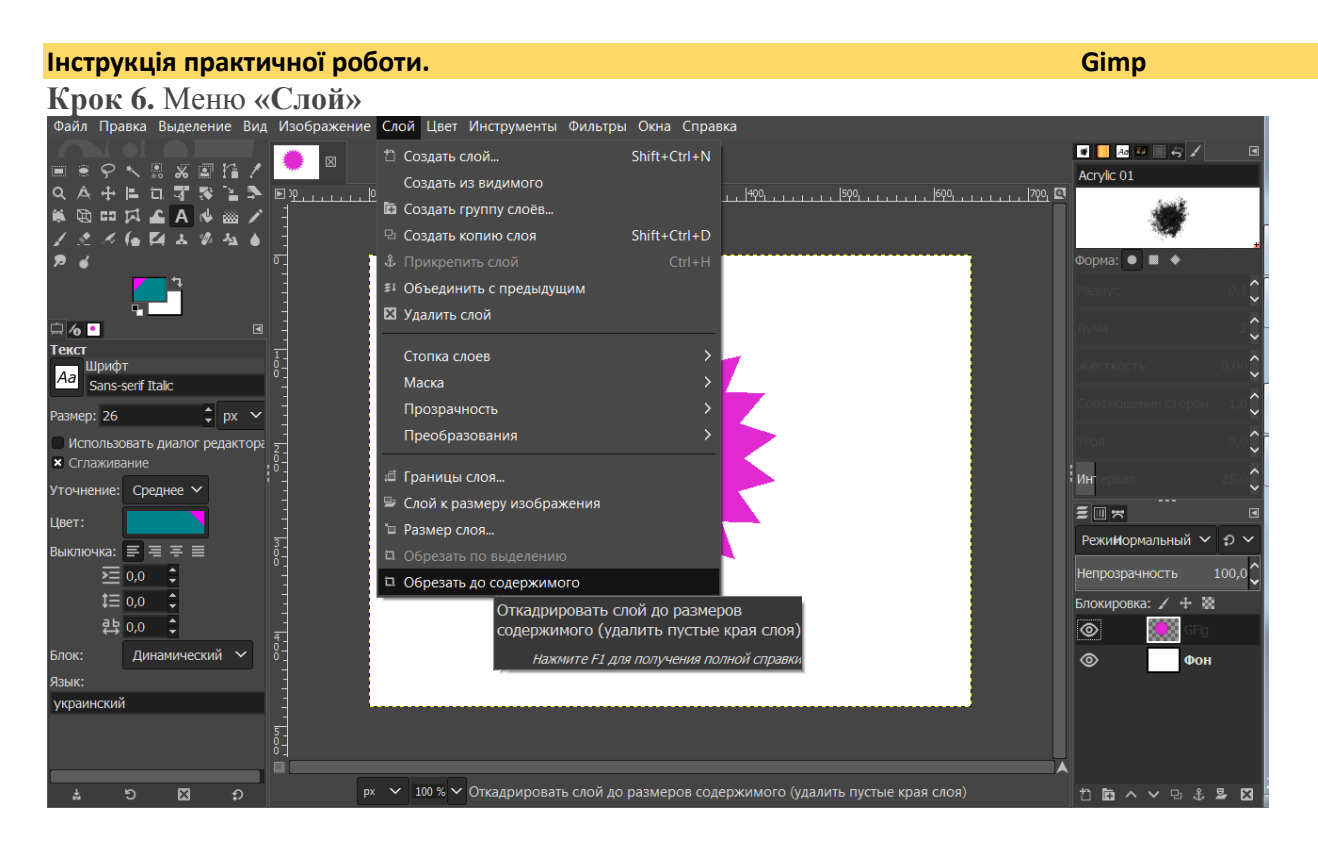

**Крок7.** Вирывнюємо «слой» із заготовкою посередині зображення. Використовуємо інструмент **«Выравнивание»**.

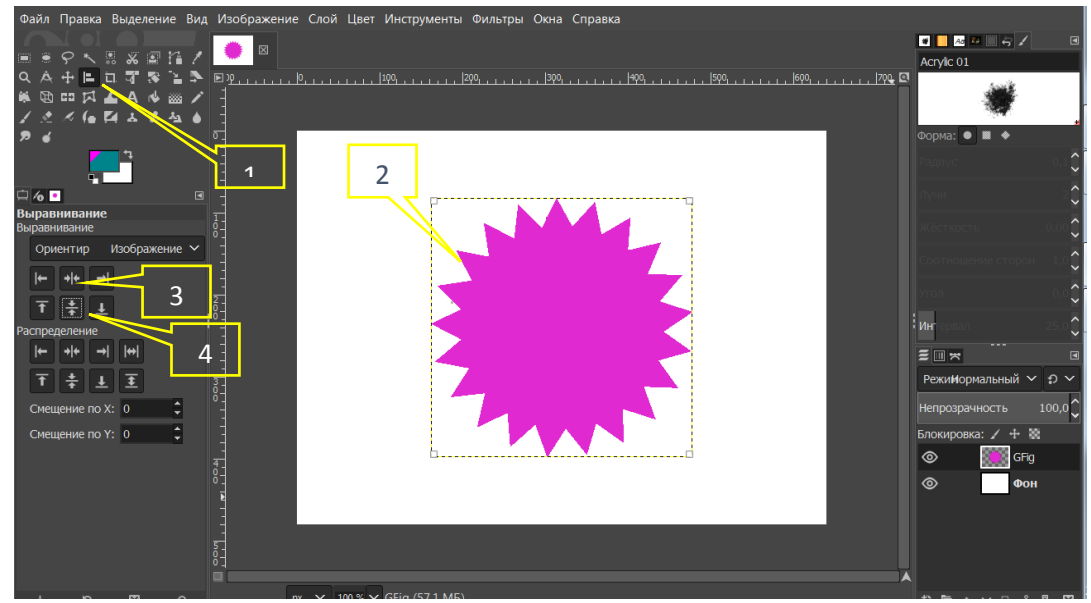

Тепер шар з фігурою розташовується по центру.

**Крок 8.** Створити направляючі **«Изображение — Направляющие — Создать направляющую по %»** (двіччі — для горизонтальної та вертикальної направляючих),

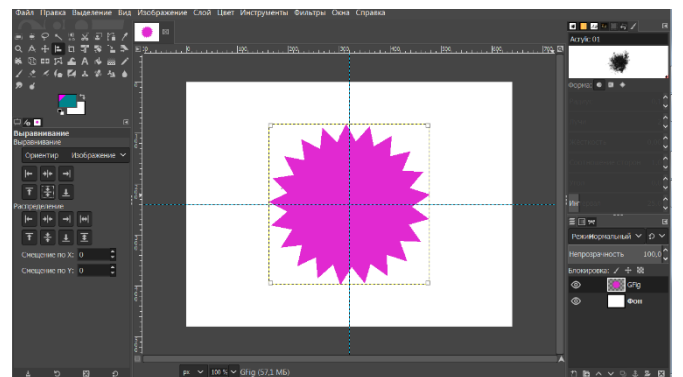

Вчитель інформатики Запорізького НВК №68: Галина Анатоліївна Каракай

## **Інструкція практичної роботи. Gimp**

**Крок 9.** Вибираємо інструмент **«Эпилептическое выделение»,** налаштовуємо — «Рисовать из центра» та малюємо круг, не доводячи до зубців

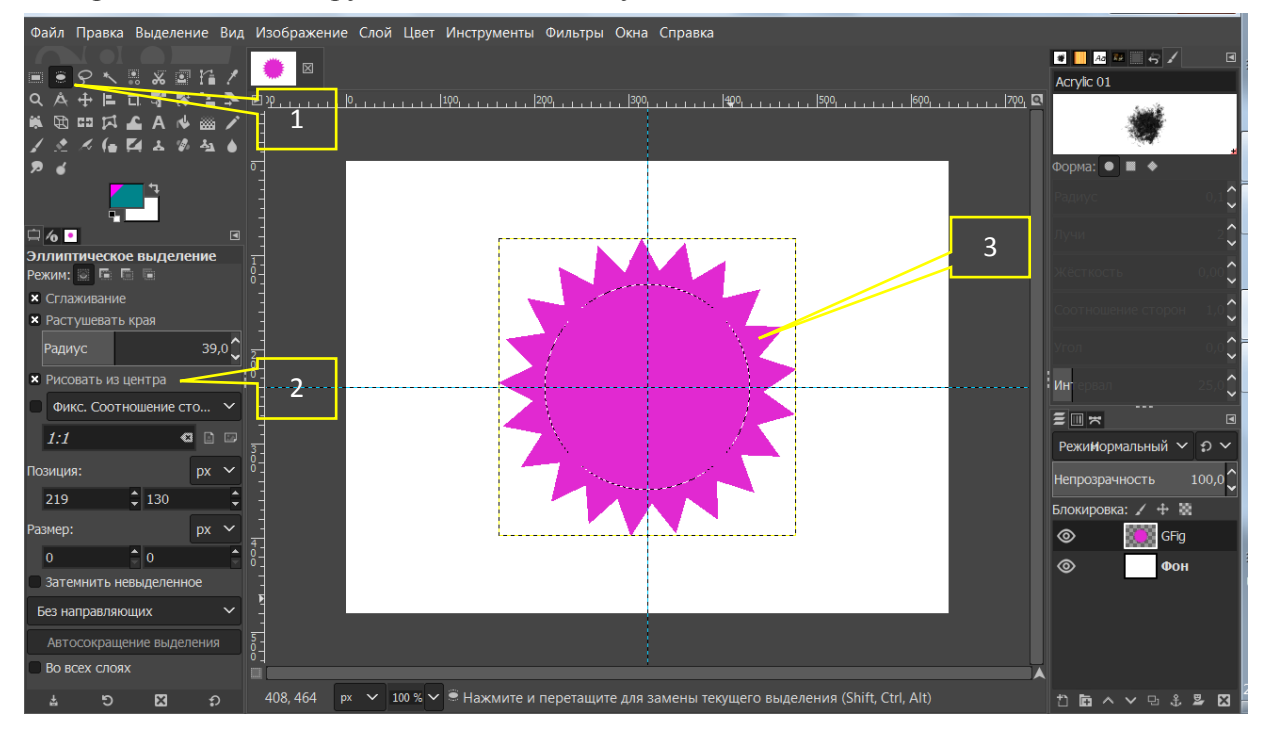

**Крок 10.** Створюємо новий прозорий шар. Командою **«Правка — Обвести выделение»** обводимо зображення з властивостями.

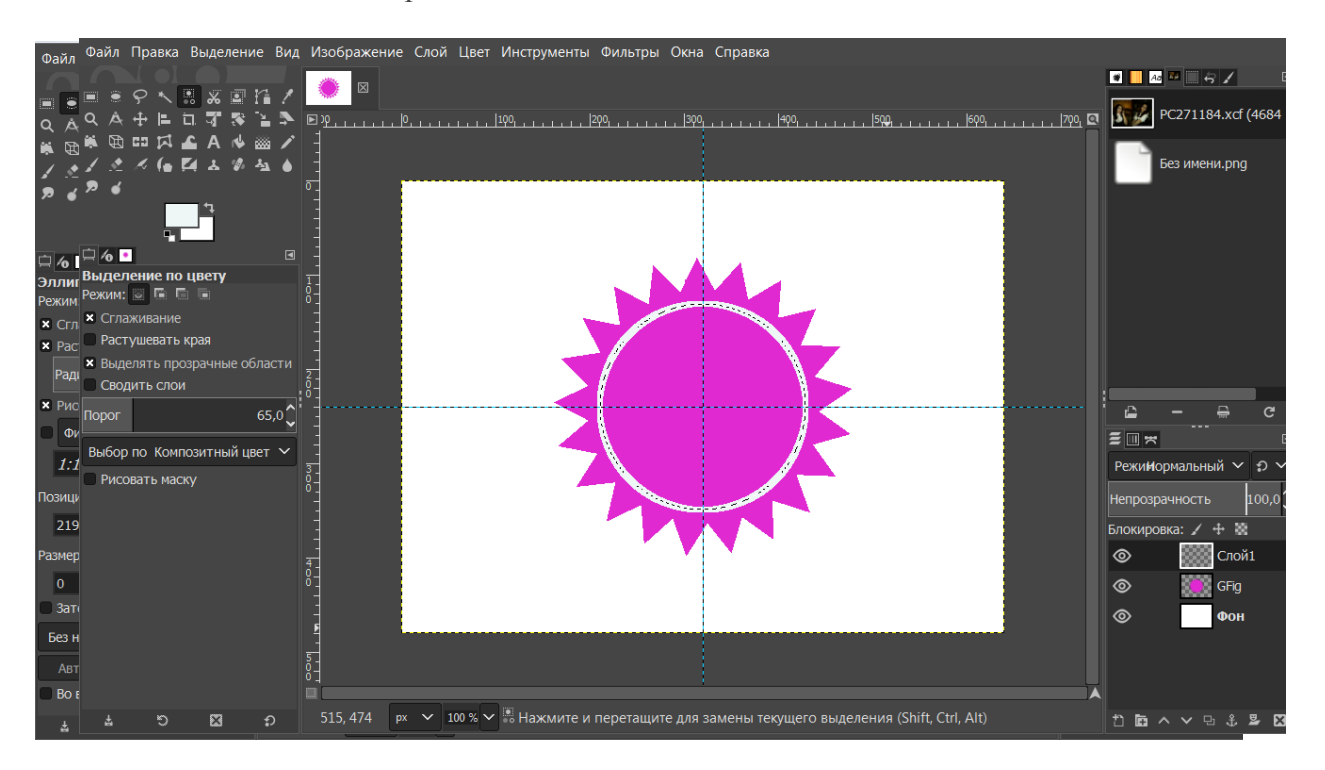

**Крок 11.** Інструментом **«Текст»** накладаємо потрібний текст.

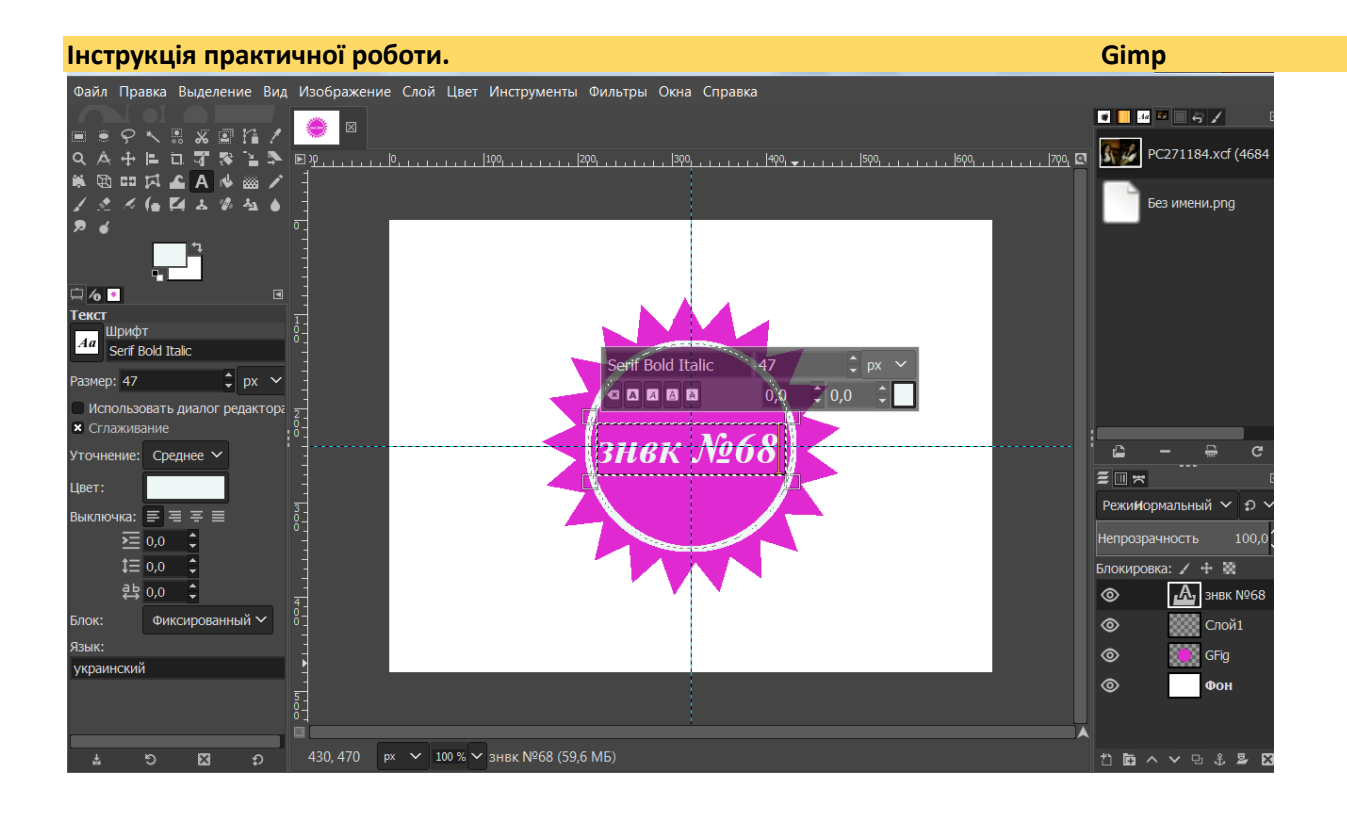

**Крок 12.** Виключаємо видимість нижнього білого шару, створюємо новий шар із видимого. Для цього ПКМ клікаємо на будь-якому шарі, у контекстному меню вибираємо **«Создать из видимого»**

**Крок 13.** Виконуємо **«Изображение — Обрезать до содержимого — Усердное кадрирование».** Зберігаємо **«Файл — Экспортировать»**.

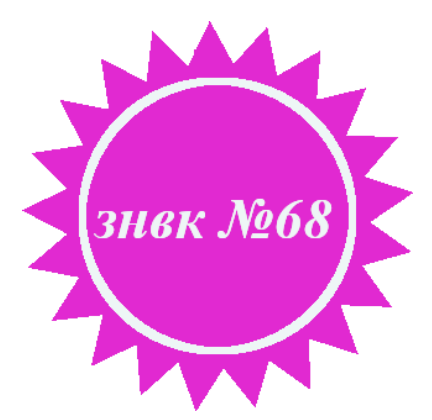